Welcome to Grand Rapid Civic Theatre's new online class registration platform. The new platform results from many months of development and close collaboration with Easy-Ware Corporation. Our new education management platform allows parents to create a permanent record for their family <u>once</u> so they don't have to re-enter this information with every registration cycle. The new platform also supports all gender and pronoun needs (which our former solution did not). The old system was not mobile friendly/mobile responsive whereas the new system is entirely mobile friendly. Our goal with the new system was to make it as easy to use as possible – so that you could quickly register your children from your smartphone with a couple of clicks and swipes.

You can see a sneak peek of the system here: https://grct.easy-ware-ticketing.com

## <u>Setting Up Your Family Profile</u>

Before registering for a class, you need to set up your family's profile. To begin, please click on the Login link on the left side of the page in the black menu area.

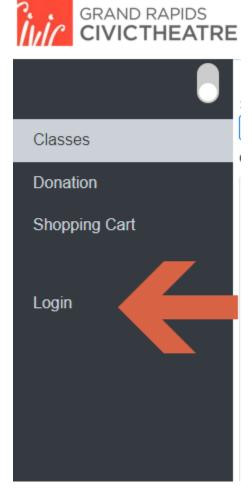

A dialog box will appear allowing you to login and also to create a new account from scratch. While there is an option to continue as a "Guest", the Guest option **won't work** for Registrations. However, if you care to make a Donation to our theatre, the Guest option will suffice.

To start the process of creating your family profile, please click the "Create Account" button on the dialog box:

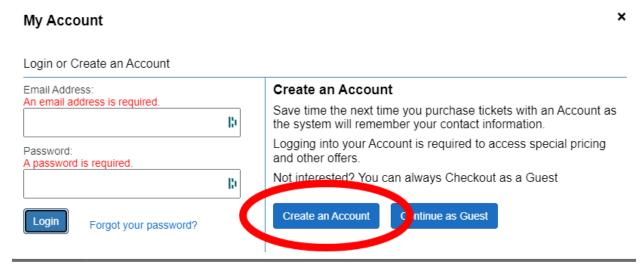

To begin, enter (and confirm) your email address and choose (and confirm) a password. PLEASE SAVE THIS FOR FUTURE USE!

| Create your Account                                                                                                    |
|----------------------------------------------------------------------------------------------------|
| Save time the next time you purchase tickets with an Account as the system will remember your contact information.      |
| An Account is required to access special pricing and other offers.                                                      |
| Email Address:                                                                                                    |
| Verify Email:                                                                                                    |
| Password:                                                                                                    |
| Verify Password:                                                                                                    |
| I have read and agree to the Refund, Exchange and Cancellation<br>Policy, the Privacy Policy, and the Terms Of Service. |
| Create your Account                                                                                                    |

# Create a Family Profile

When creating a family profile, you are creating a profile centered around you, as the primary caregiver. The registration system assumes that the profile 'owner' (you), are the buyer of the class or camp program. If you are registering yourself for an Adult education program, you **do not need** to add any other family members to your profile. It is strongly recommended that a Parent fill out as complete a family profile as possible (using all currently available information).

Please fill out your Name, Address, and Contact Information for yourself.

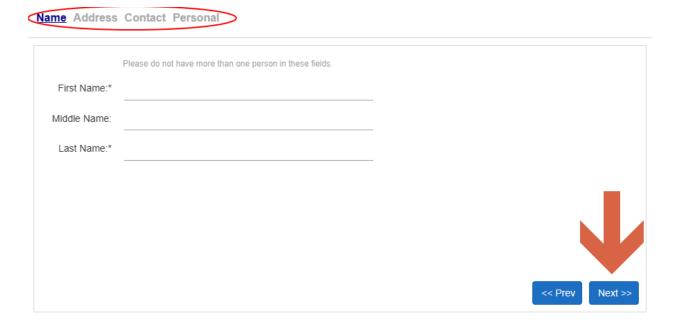

On the Personal 'tab', we'd like to collect a little more information about your (and your other family members). Please be sure to fill out all of the fields for each family member.

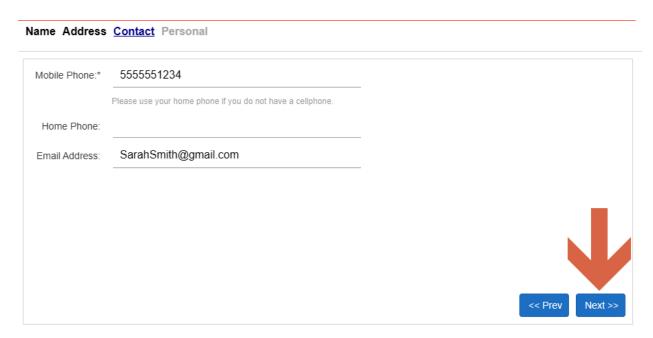

Please use the Next >> button to progress through the profile creation.

### Name Address Contact Personal

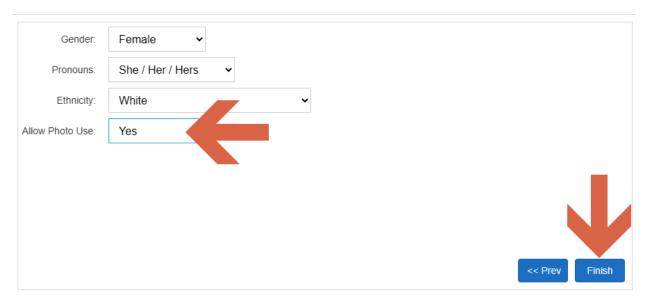

For each family member, please answer to this question: "Can we use a photo of this person in our marketing materials?" Our full photo use policy is as follows:

I acknowledge that participants involved in activities, camps, classes and performances offered by GRCT may on occasion be photographed, videotaped or recorded, and in consideration for participating in activities with GRCT, I give permission to GRCT to use without limitation or obligation photographs, images, film footage, tape recordings or other media that may include my child's or the participant's image or voice for purposes of promoting, publicizing or interpreting GRCT programs.

Note: during the registration process, you will need to acknowledge this policy and your answers to this question for each student or camper.

Once you click Finish, you have successfully created yourself as the primary member of your family profile.

Next, you will be taken to a view (like this one) which summarize your profile information on one screen and has two other panels (one below and one to the right – which also might be below if you are on your phone!):

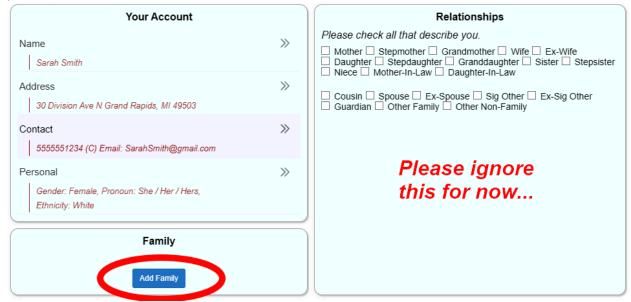

Use the Add Family button to the bottom left when adding all of the family members to the profile. Disregard the Relationships window for now. The Relationships window will make more sense after you have created all of your family members.

### Adding a partner, spouse or additional adult to profile:

Click on Add Family button. Enter a Nickname (name to be used) for this person and the relationship.

Please repeat the 4 steps (Name, Address, Contact, and Person) to fill in person's information.

Please use the Next>> button to move forward and the <- Prev button to move back one step. You can also return to the Main Account view by clicking on the <- Family or <- Account links in the upper left corner of the panel.

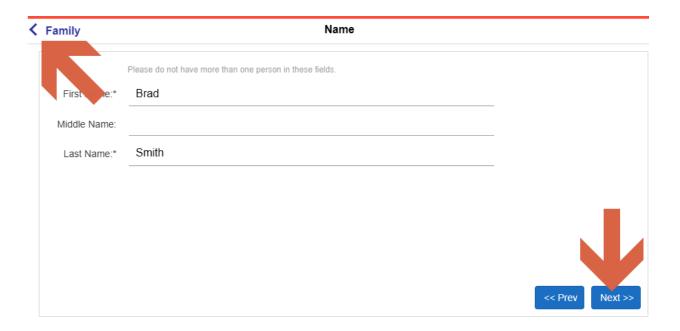

# Adding children to family profile:

Click on Add Family button at the bottom left to continue to add children. Please use either your child's name (or Nickname) and relationship to you to begin creating their profile within the family profile.

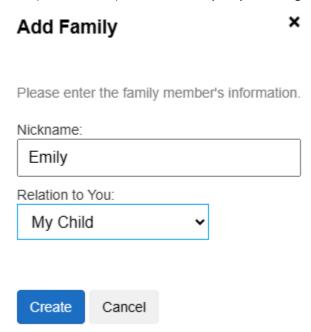

If you need to enter a Child that is not one of your immediate family members, please use the "Other child" as the relationship.

Please complete the following profile items for each student:

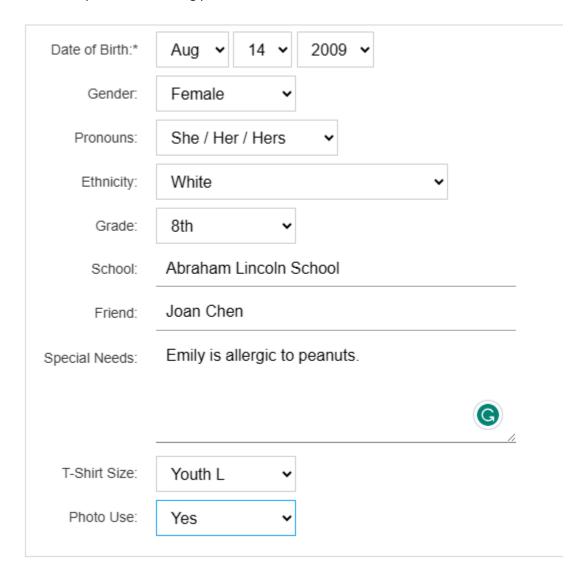

Grade Field - enter your child's <u>current</u> grade in school.

Friend Field – enter up to one mutual friend request for youth summer camps.

Special Needs Field – enter any allergies or accommodations, including but not limited to ADHD, anxiety, ASD

Please don't forget the Photo Use field. You don't have to say Yes but we need answer from you one way or another.

# Other Adult(s)/Emergency Contact

Please add any non-immediate family member (grandparent, aunt, uncle, family friend) who we can contact if we are unable to reach the primary caregiver. Please use the Add Family button to add this person (s).

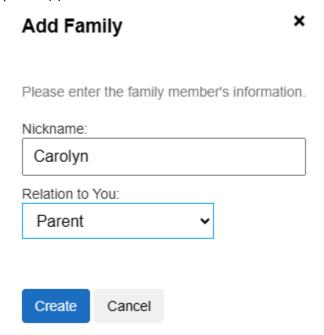

# Family Relationships

This part of the family profile will allow you to indicate and link all relationships between family member and emergency contacts. You will need to do this **for each person** in the family profile. It is a two-step process:

- 1) Click the checkboxes that describe how that person relates to other members of your profile family members
- 2) Click the Add More buttons to link those profile family members to those various roles.

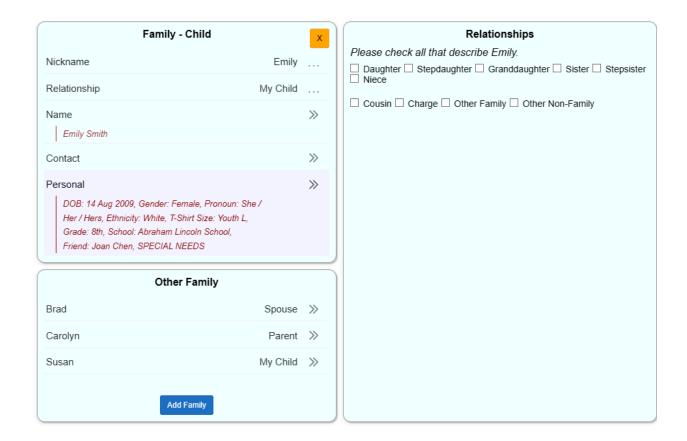

For example: Emily, in the context of this family, has several relationships to the rest of the family. Click all that are appropriate: Daughter, Sister, Granddaughter. Take a look at how the screen changes.

| Relationships                                                                                        |
|----------------------------------------------------------------------------------------------------|
| Please check all that describe Emily.                                                                |
| <ul> <li>☑ Daughter ☐ Stepdaughter ☑ Granddaughter ☑ Sister ☐ Stepsister</li> <li>☐ Niece</li> </ul> |
| $\square$ Cousin $\square$ Charge $\square$ Other Family $\square$ Other Non-Family                  |
| Father                                                                                               |
| Add More                                                                                             |
| Mother                                                                                               |
| Add More                                                                                             |
| Grandfather                                                                                          |
| Add More                                                                                             |
| Grandmother                                                                                          |
| Add More                                                                                             |
| Brother                                                                                              |
| Add More                                                                                             |
| Sister                                                                                               |
| Add More                                                                                             |

Please use the Add More buttons to link Emily to all of the other members of your family. The screen should look something like this:

| Relationships                                                                       |
|-------------------------------------------------------------------------------------|
| Please check all that describe Emily.                                               |
| $\begin{tabular}{ c c c c c c c c c c c c c c c c c c c$                            |
| $\square$ Cousin $\square$ Charge $\square$ Other Family $\square$ Other Non-Family |
| Father                                                                              |
|                                                                                     |
| BRAD X                                                                              |
| Mother                                                                              |
| ME X Add More                                                                       |
| Grandfather                                                                         |
| Add More                                                                            |
| Grandmother                                                                         |
| CAROLYN X Add More                                                                  |
| Brother                                                                             |
| Add More                                                                            |
| Sister                                                                              |
| SUSAN X Add More                                                                    |

Please complete this process for all family members (including you!)

That is it – Congratulations! You have created your Grand Rapids Civic Theatre family profile. Most of this information won't change over time but please keep in mind that you should always review your profile information before you start registering for the next round of GRCT programming – to ensure that the information is current.

THANK YOU for taking time to learn about our new registration solution and for creating your profile. You are now prepared for registering.

#### Class Registration

You should be able to register your family for our programs quickly using the saved profile information.

After logging to your Family Profile, use the "Filtering" mechanism to find the program(s) that want to register for. Once you have Filtered the list appropriately, please click on the "Register" button to begin the process.

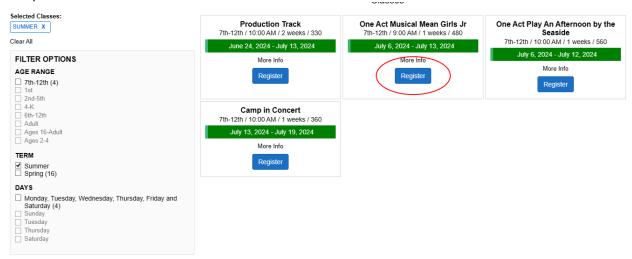

Simply select one or more family members for a given program and then click the "Reserve Class" button:

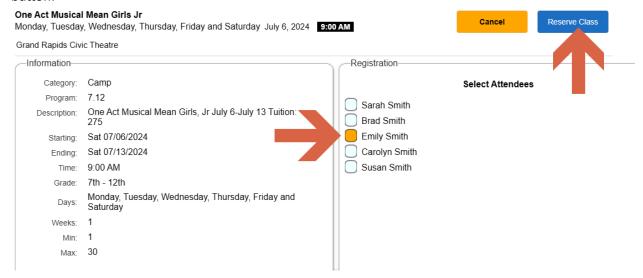

On this Class Summary View you'll see the price for the program and you should pay attention to the following three areas:

- 1) You can click on the "Change Emergency Contact" button to change the Emergency Contact
- 2) You will need to check the two boxes acknowledging our policies
- You can Add more programs to your Shopping Cart by clicking on the "Continue Shopping" button

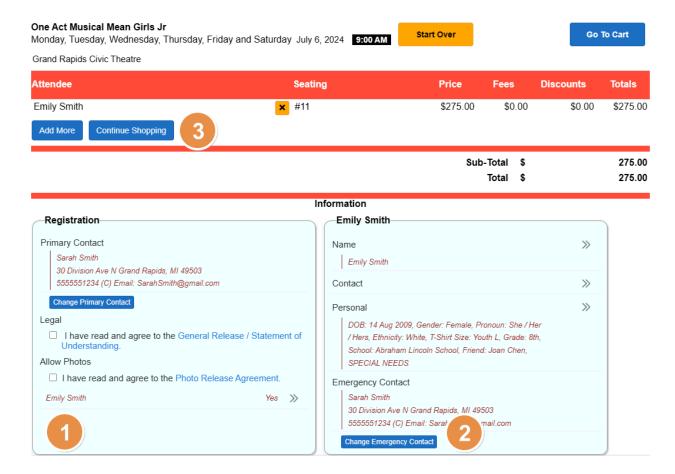

You'll want to progress quickly through the rest of the Registrations as you have 10 minutes to complete your order before the program seats are released.

## **Shopping Cart**

There are many ways to get to your Shopping Cart to complete your order. You can click on the shopping cart link in the black side menu or you can click on a "Go To Cart" button or you can click on the image of the shopping cart in the upper right corner.

You can review and/or edit your order from the shopping cart. When ready, please click on the Checkout button the begin the payment process.

## **Optional Donation**

As you know, Grand Rapids Civic Theatre is a 501(c)3 non-profit organization. We rely mostly on the generosity of our parents, patrons, and donors to cover our costs. We know that home budgets are always tight. However, we would greatly appreciate any support that you can provide (within your means) above and beyond the tuition cost of our programs. You will receive a separate donation acknowledgment so that you can claim your full tax-deduction as allowed by your filing status.

# **Payment**

Our policy is to receive payment in full for all registrations and we support all major credit cards. After your payment has been processed, you will receive a confirmation email to the email address that you used to create your account. If you don't receive your confirmation email or if you have any questions, please don't hesitate to contact us at:

Thank you again for your support and participation. We look forward to seeing you and your family members at the theatre!